## Q: 如何移除 EPSON 掃瞄器驅動程式『EPSON SCAN』

## A: 請執行以下移除步驟

◆ 步驟一:請至控制台

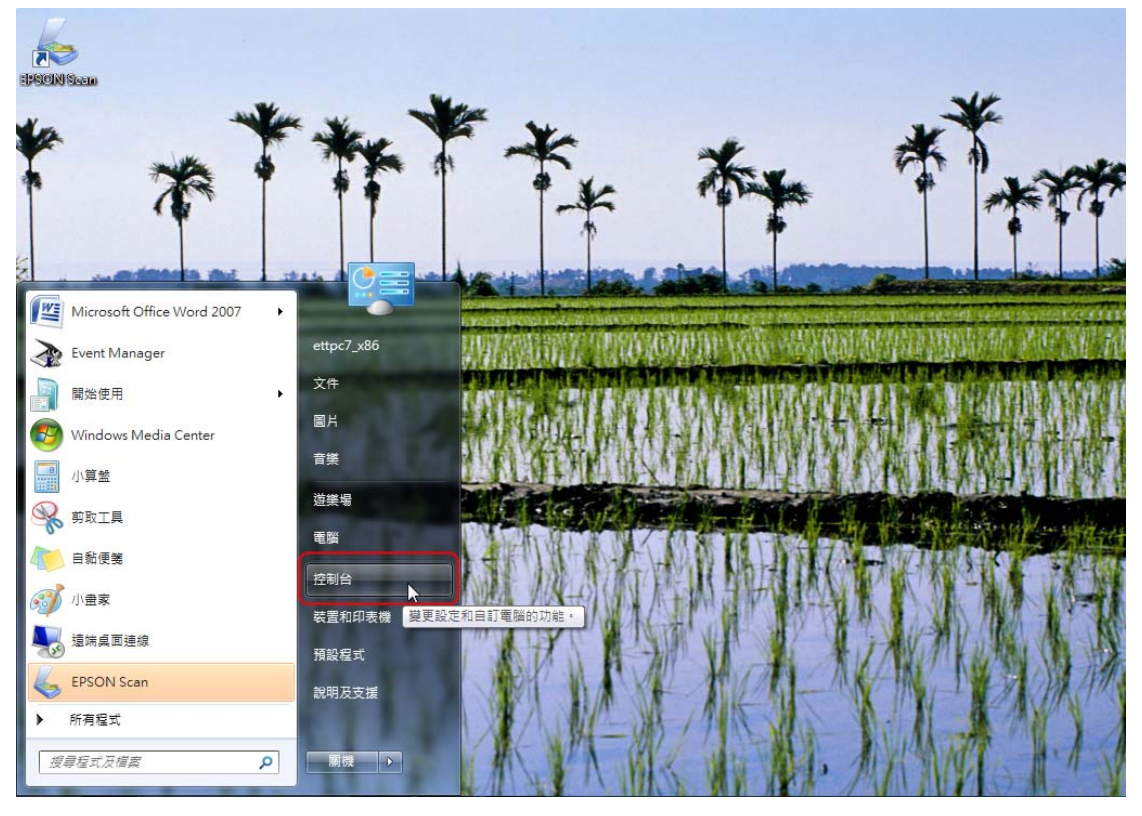

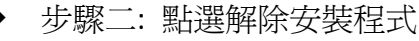

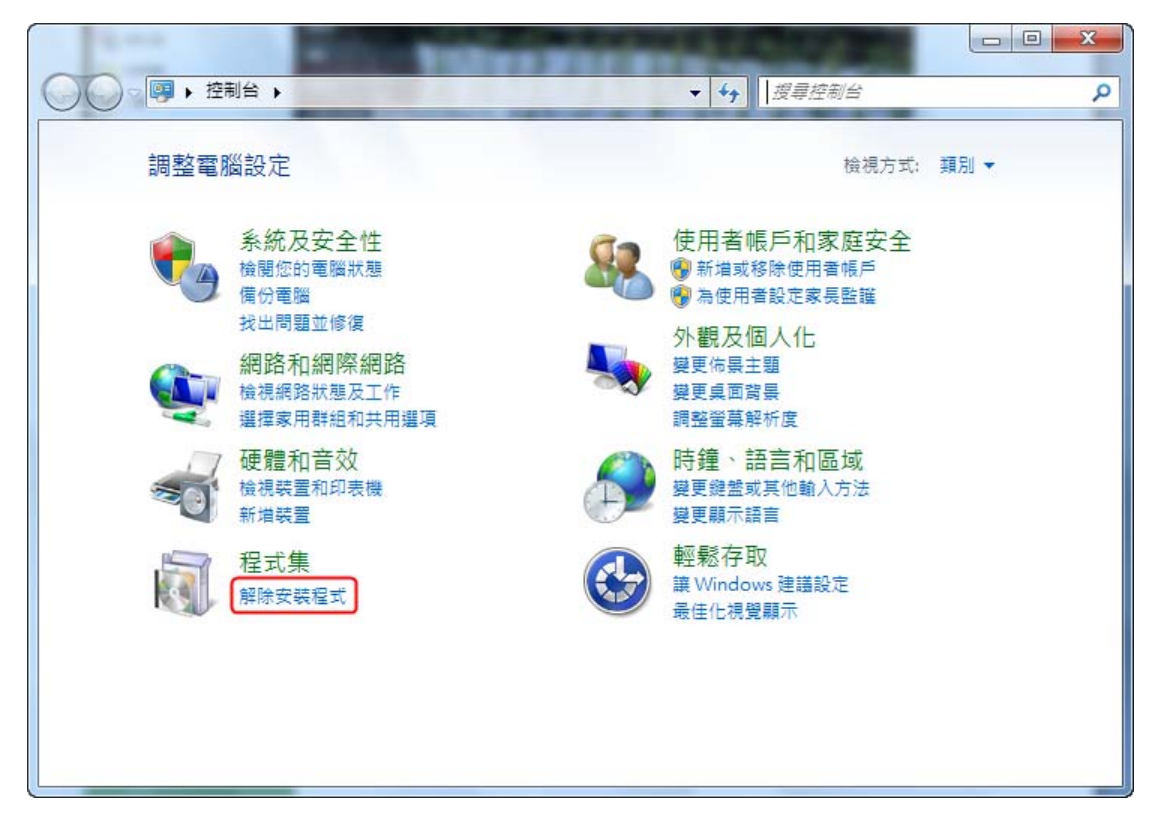

步驟三: 選取 EPSON Scan

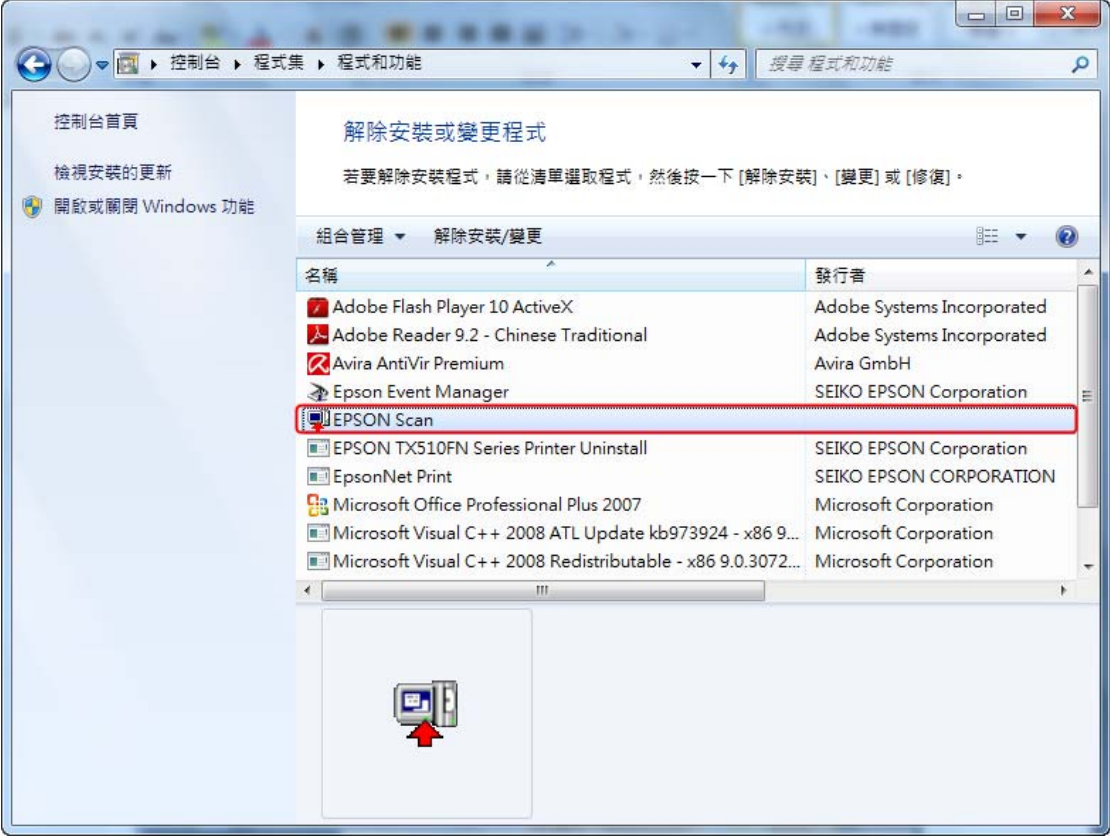

## 步驟四: 選取解除安裝

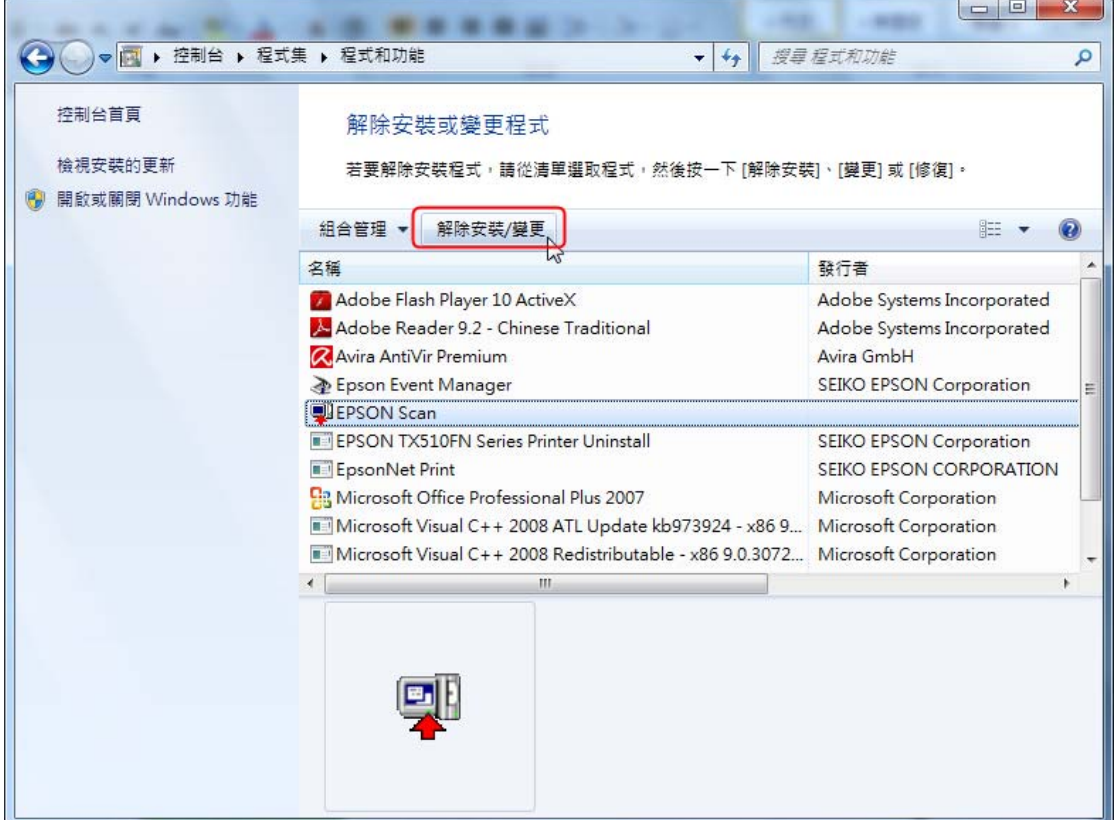

步驟五: 請執行 "下一步"

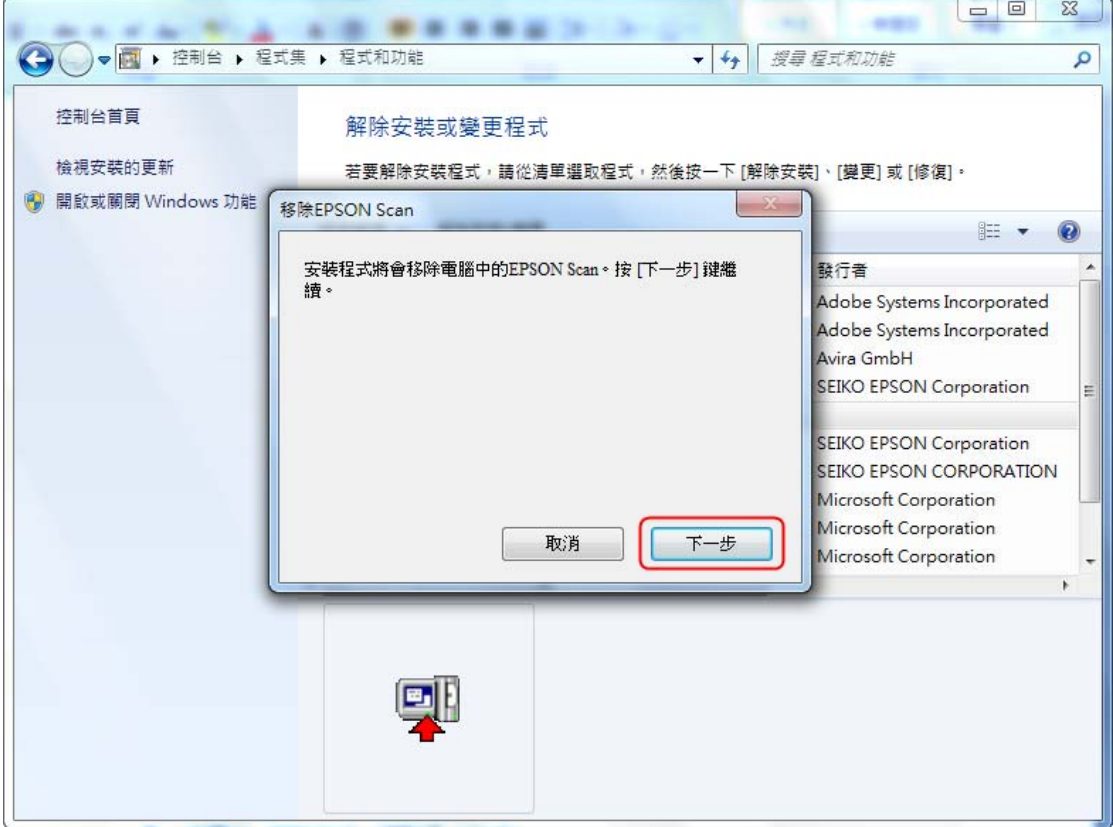

步驟六: 移除完成, 請點選 "完成"並重新啟動電腦。

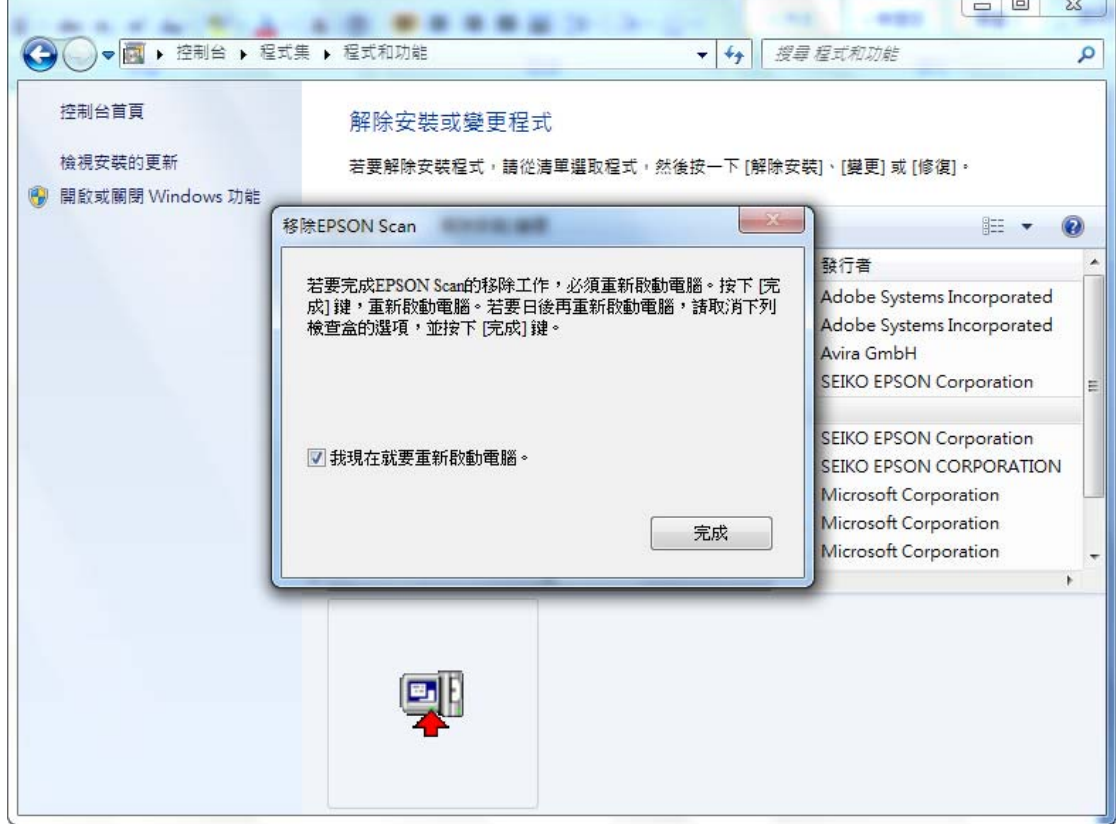

÷ **Sing**